## **Editing and Overriding Time Limit for Quiz on Brightspace**

**1** Navigate to your D2L course quizzes

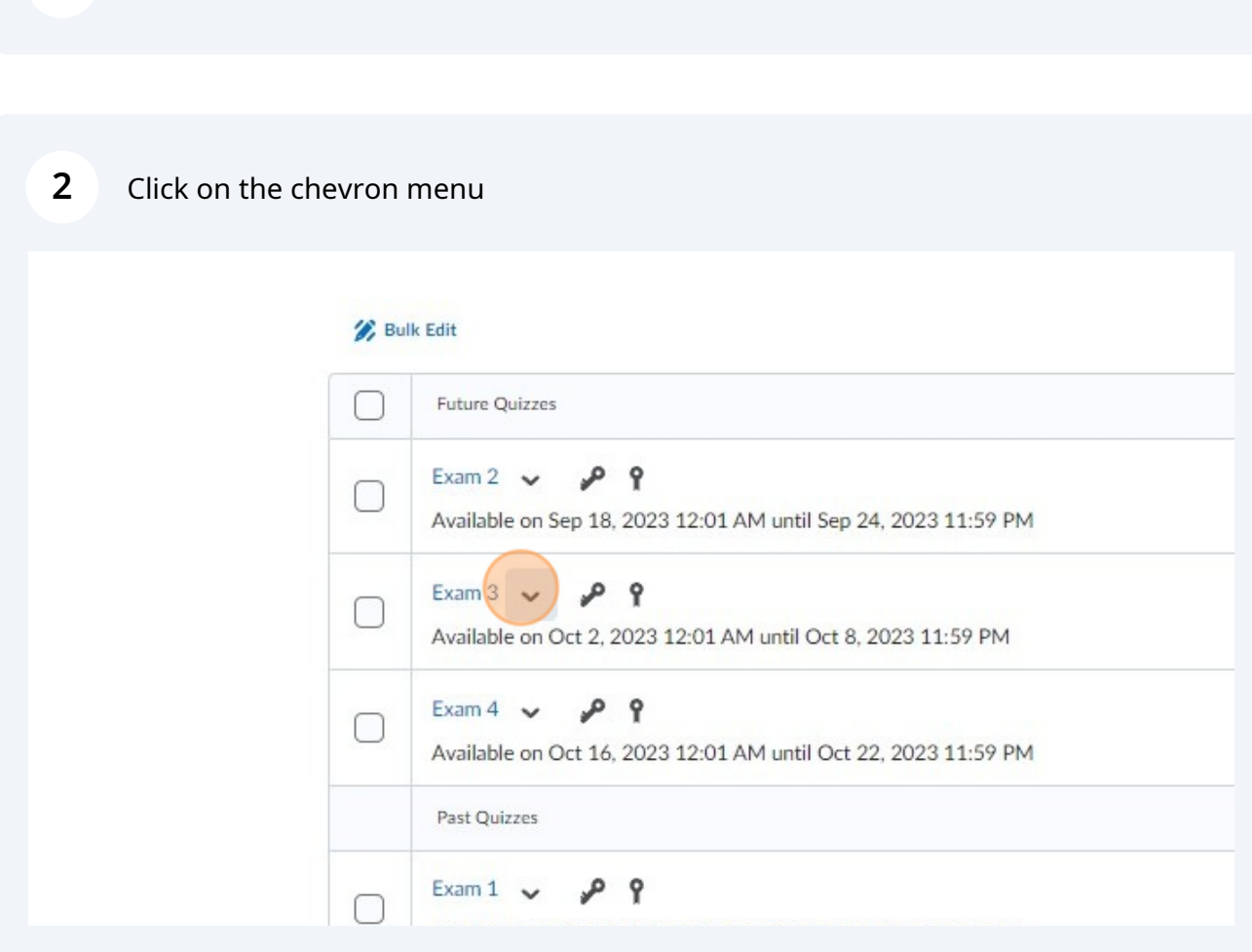

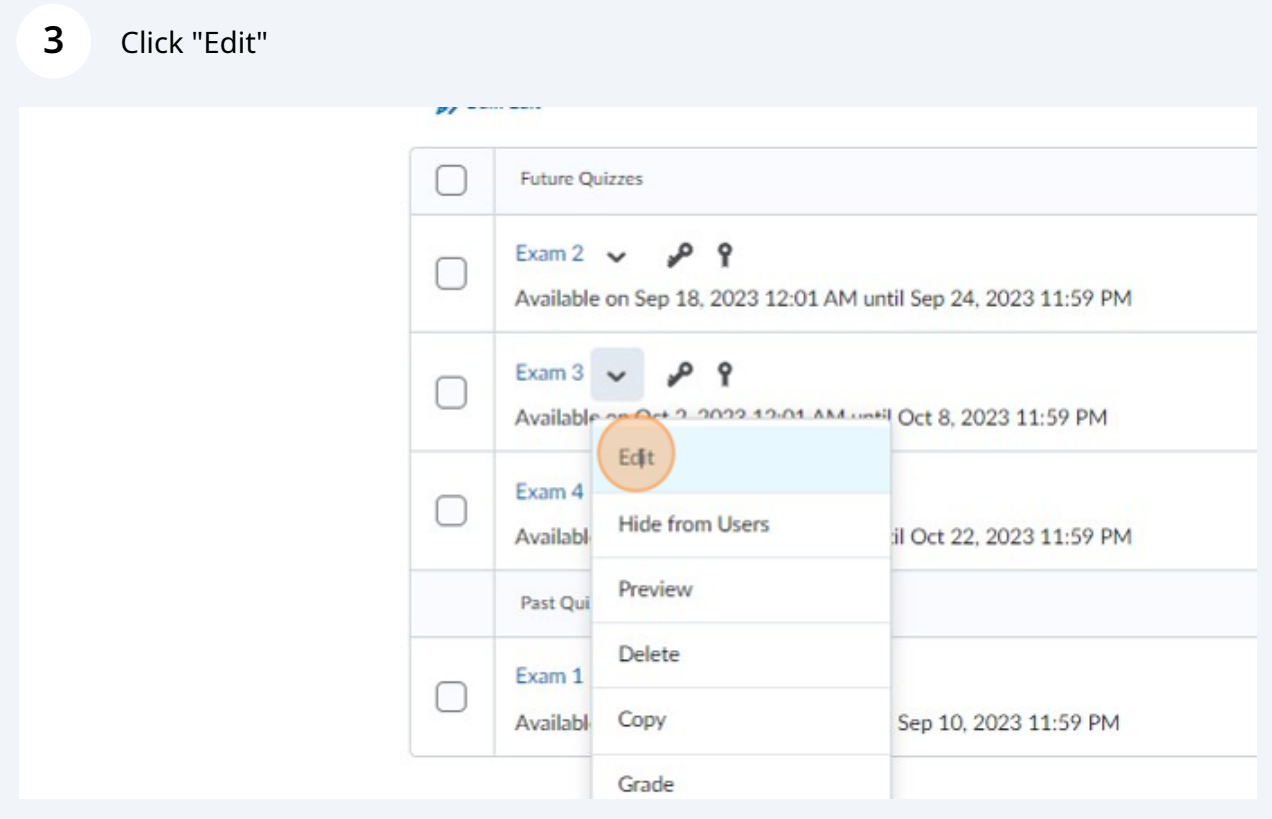

## Click "Availability Dates & Conditions" to open settings

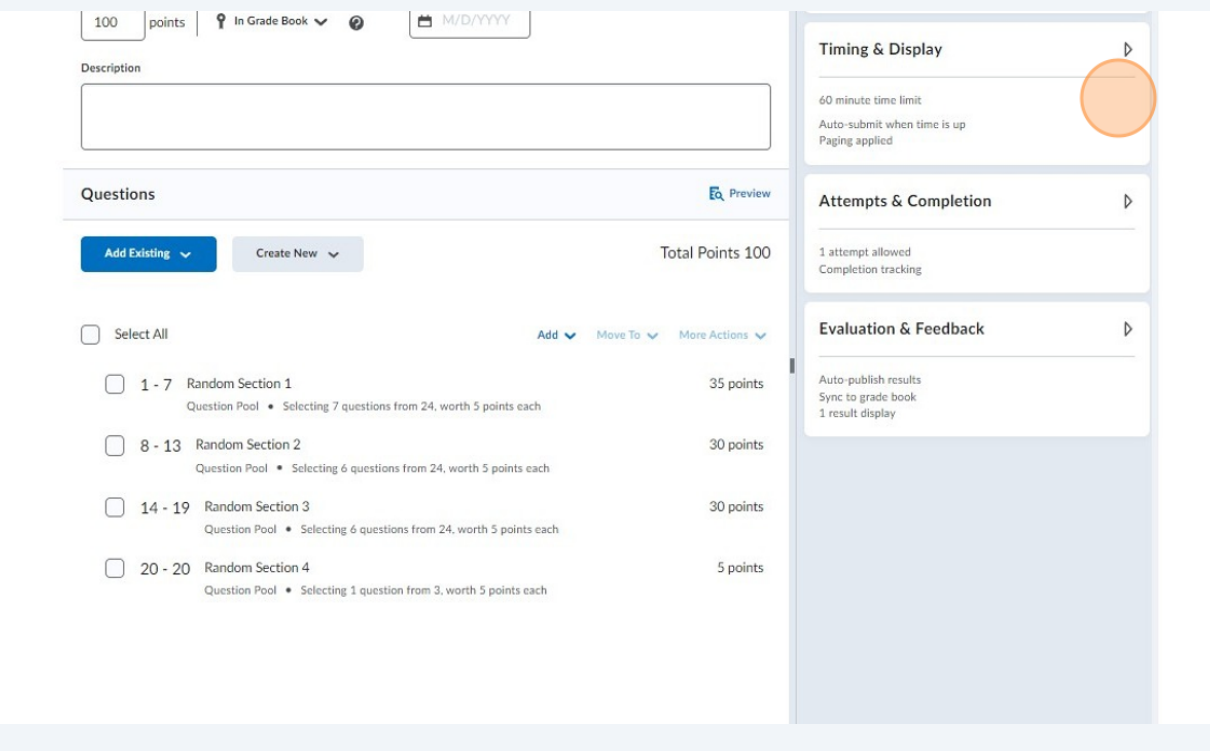

Click "Manage Special Access"

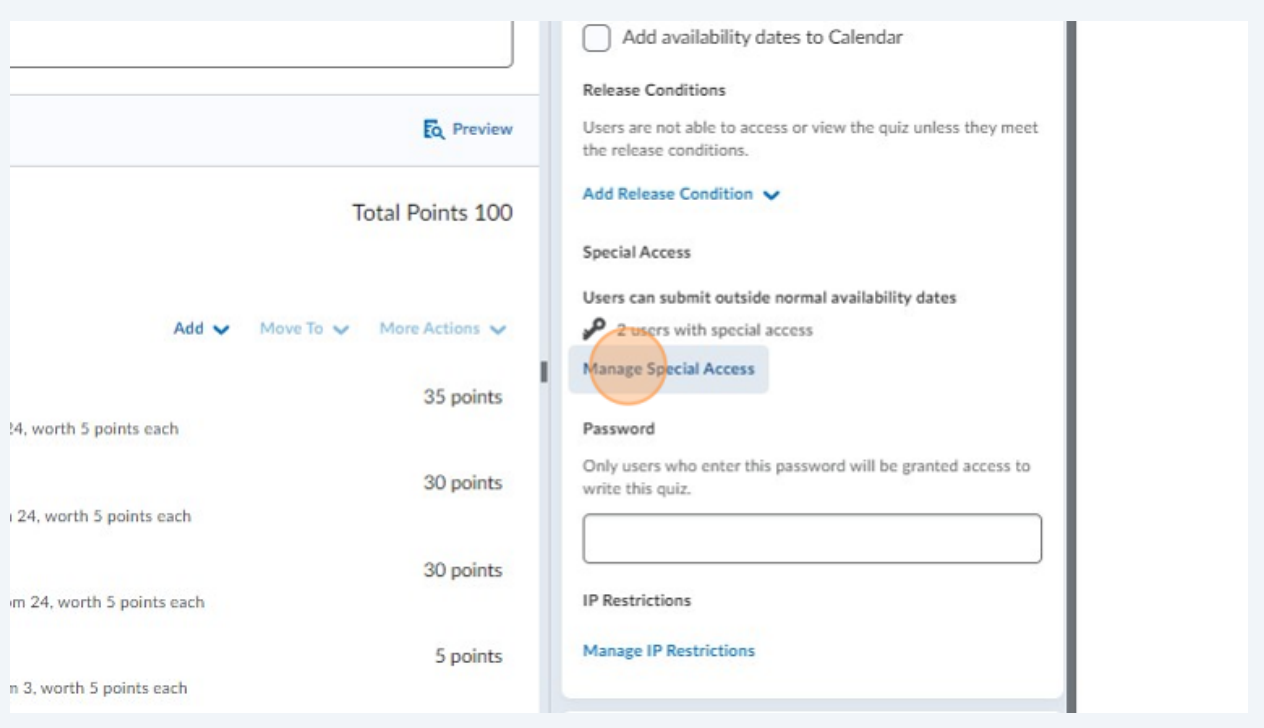

Click on the "Edit" icon for student needing time accommodations.

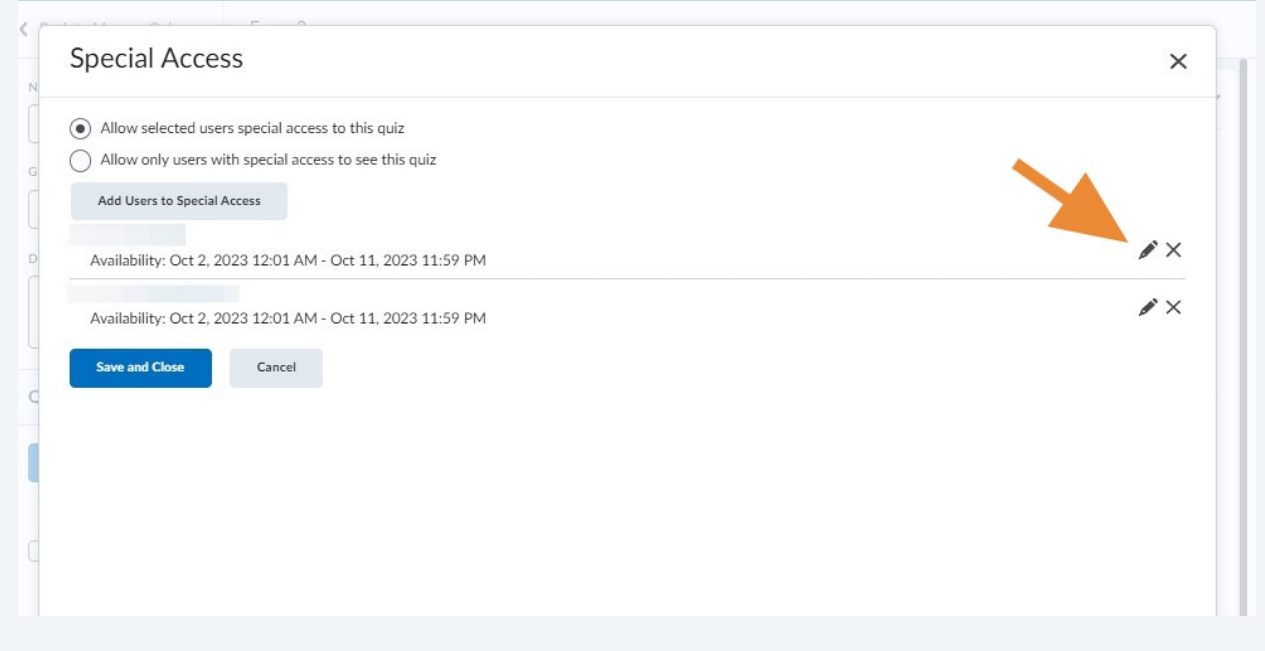

## Click the "Override time limit" field.

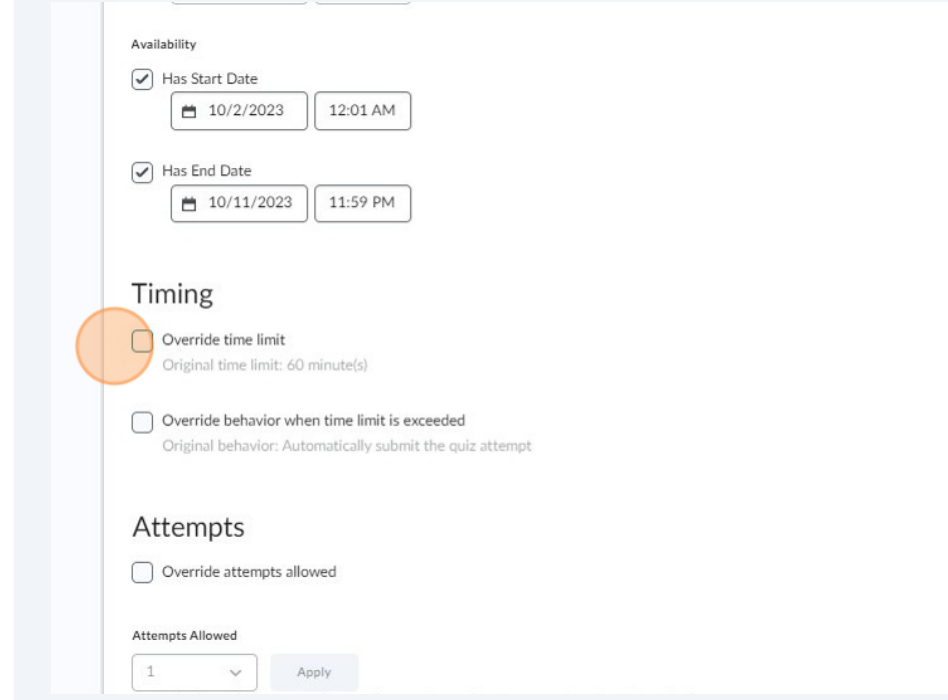

Add accommodation time setting in "Multiplier" (or "Extra Time" if necessary)

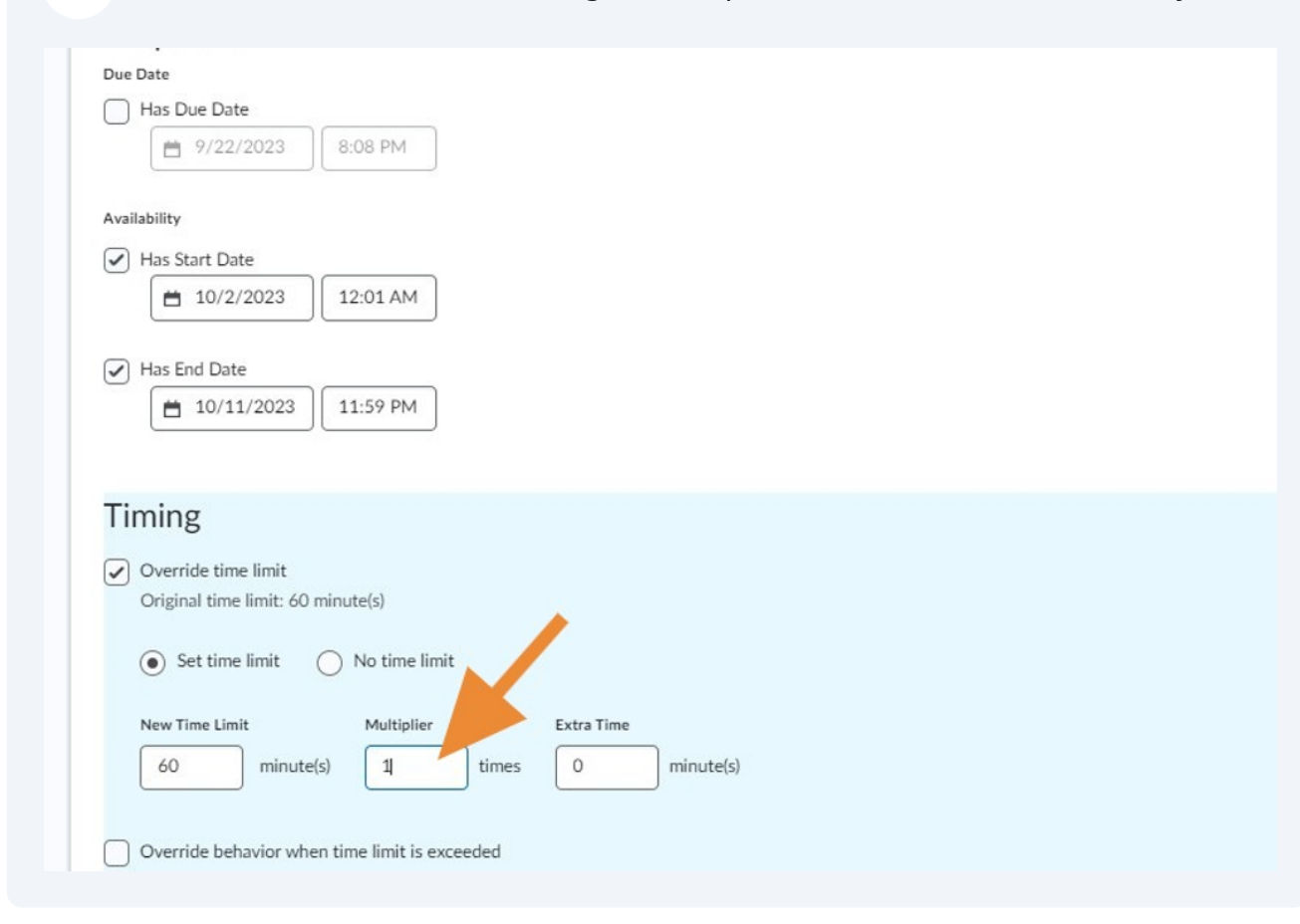

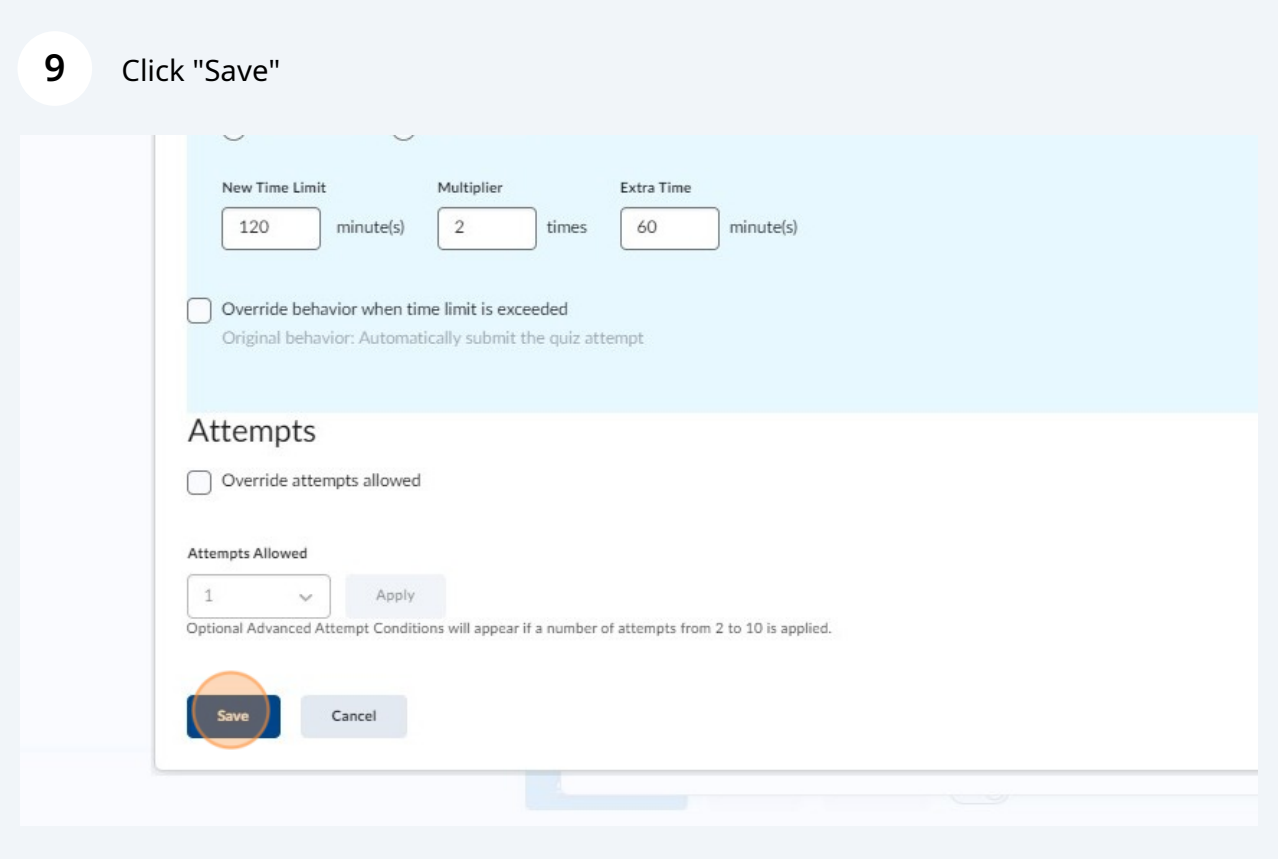

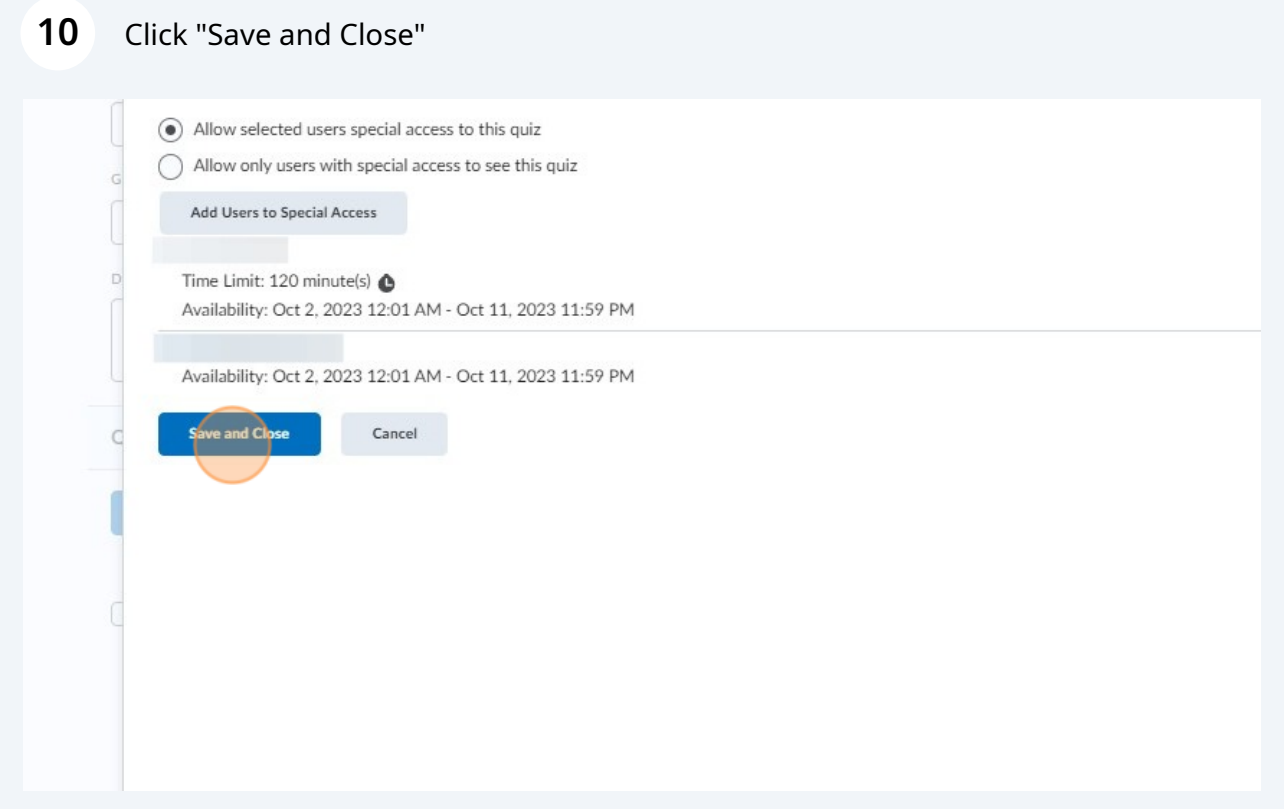

## **11** Click "Save and Close" again

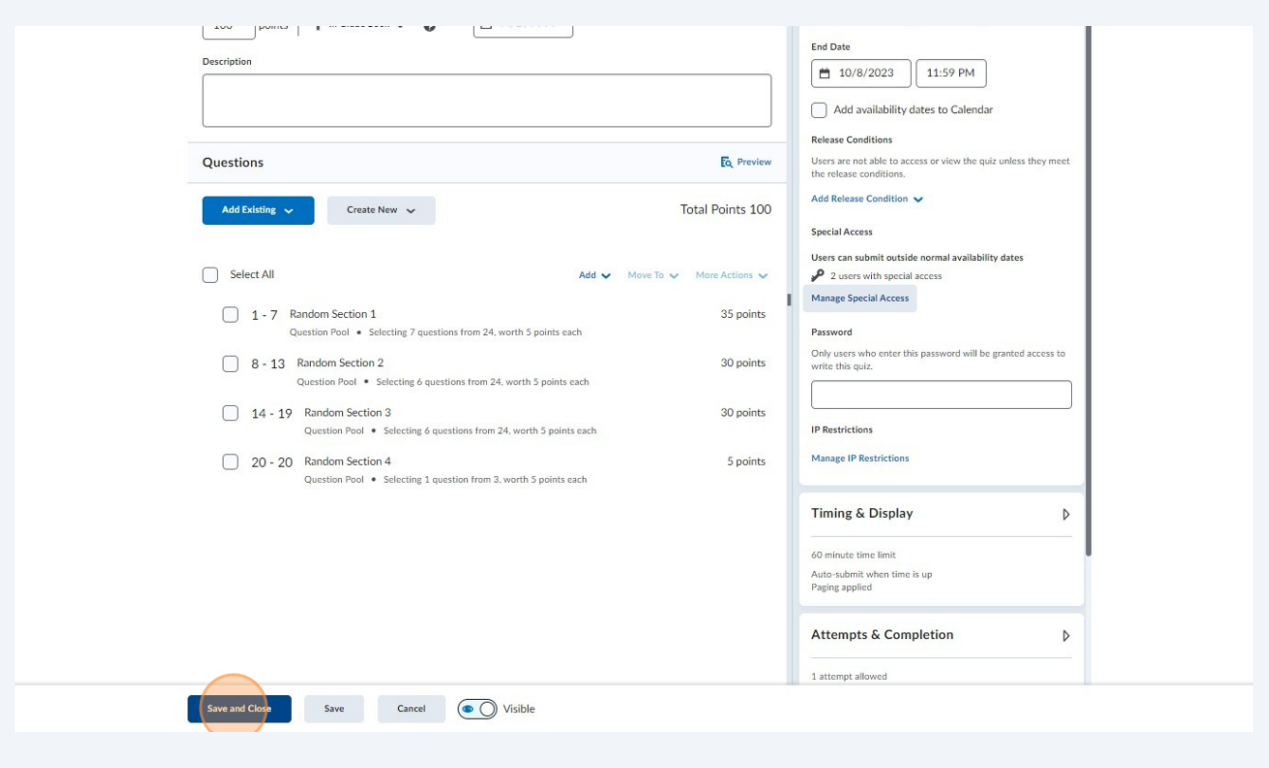